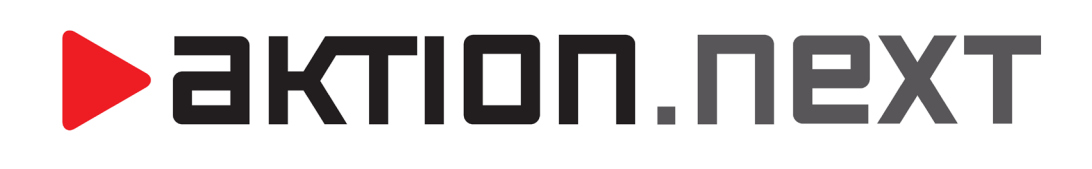

**Jídelníčky WEB**

**NÁVOD**

[www.aktion.cz](http://www.aktion.cz/)

# **POPIS**

V tomto manuálu naleznete informace o webové aplikaci a agendě Jídelníčky. Jde o jednoduchý nástroj pro tvorbu, editaci a mazání jídelníčků v systému Aktion.NEXT. Tyto funkce využijí především uživatelé, kteří do SW zadávají jídelníčky z tištěné podoby, dále také externí firmy, které dodávají stravu a mohou tedy zadávat jídelníčky vzdáleně přes webovou aplikaci.

Agenda Jídelníčky je součástí licencovaného modulu Stravování AN-400!

# **Nastavení práv uživatele**

Nastavení oprávnění je pro webovou aplikaci stejné jako pro Windows aplikaci. Pokud má uživatel právo na jídelníčky ve Windows aplikaci, pak má i právo na jídelníčky v aplikaci webové. Uživatel, který bude spravovat jídelníčky na webu (externí firma, zaměstnanec kuchyně apod.), bude mít zpravidla pouze právo na agendy Jídelníčky, Pokrmy, Typy jídla, Výdejny a Alergeny, aby mohl vytvářet na webu jídelníčky, ale neměl přístup k jiným datům (docházkovým, přístupovým, osobním atd.)

### Přidání práv uživateli:

- **1.** Otevřete agendu **Uživatelé**, která se nachází ve složce Číselníky, a otevřete detail uživatele. Případně vytvořte uživatele nového (tlačítko Nový v agendě Uživatelé).
- **2.** Pokud vytváříte nového uživatele, tak vyplňte **jméno**, **přihlašovací jméno** a **heslo** na záložce Základní údaje.
- **3.** Přepněte se na záložku Aplikační práva.
- **4.** V levé části okna nalezněte složku **Stravování** a položku **Jídelníčky**. Klikněte pravým tlačítkem myši na **Jídelníčky** a vyberte **Přidat vše (i v celém podstromu)**.

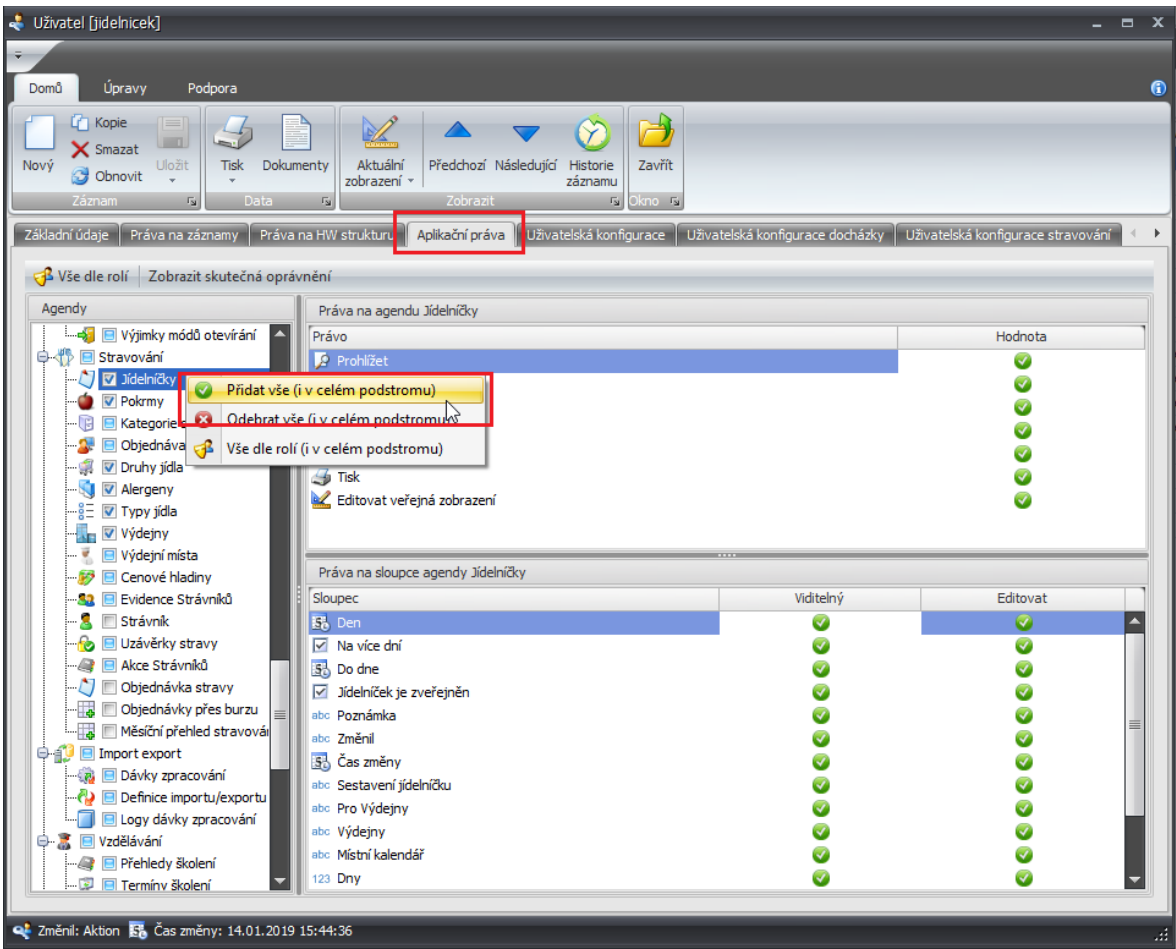

- **5.** Stejně proveďte i pro agendy **Pokrmy**, **Typy jídla**, **Výdejny** a **Alergeny**.
- **6.** Záznam **uložte**.

### Odebrání práv uživateli:

Postupujte víceméně stejně jako u přidání práva pro vytváření jídelníčků na webu, pouze místo **Přidat vše (i v celém podstromu)** zvolte možnost **Odebrat vše (i v celém podstromu)**.

## **Jídelníčky WEB – základní informace**

Výchozí obrazovka vypadá následovně (v případě, že není zadané žádný jídelníček na vybraný den) a vždy se zobrazuje jako výchozí datum dnešní den.

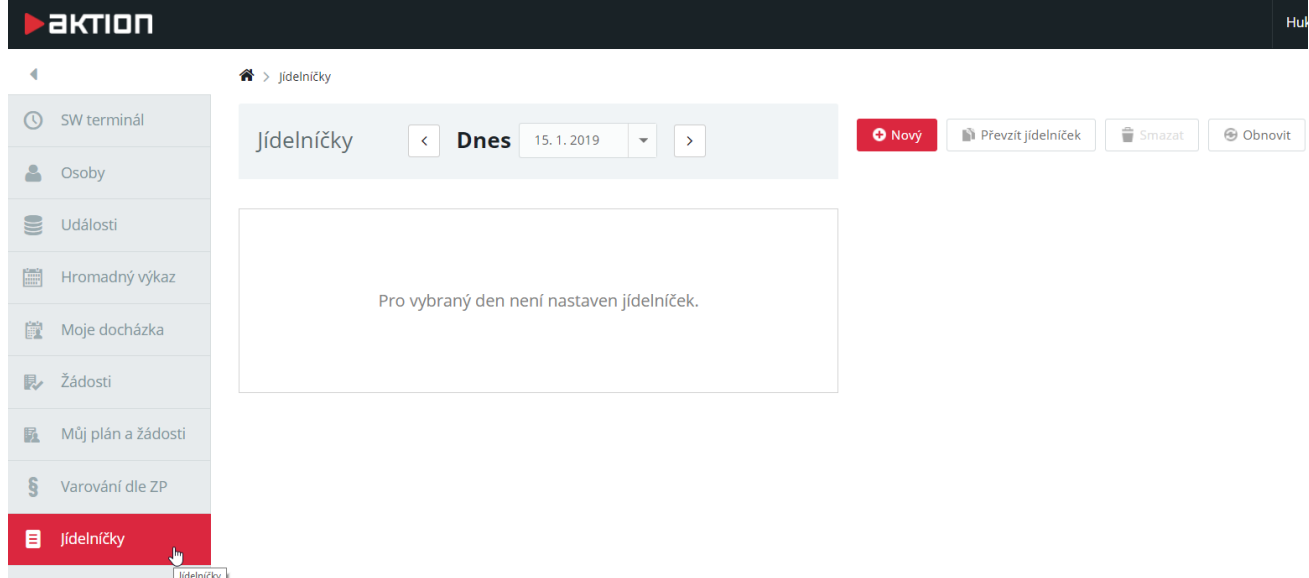

Pokud již některý jídelníček na vybrané datum existuje, jsou na stránce zobrazeny položky tohoto jídelníčků (konkrétní pokrmy), pro jakou výdejnu jídelníček platí a zda je již zveřejněn:

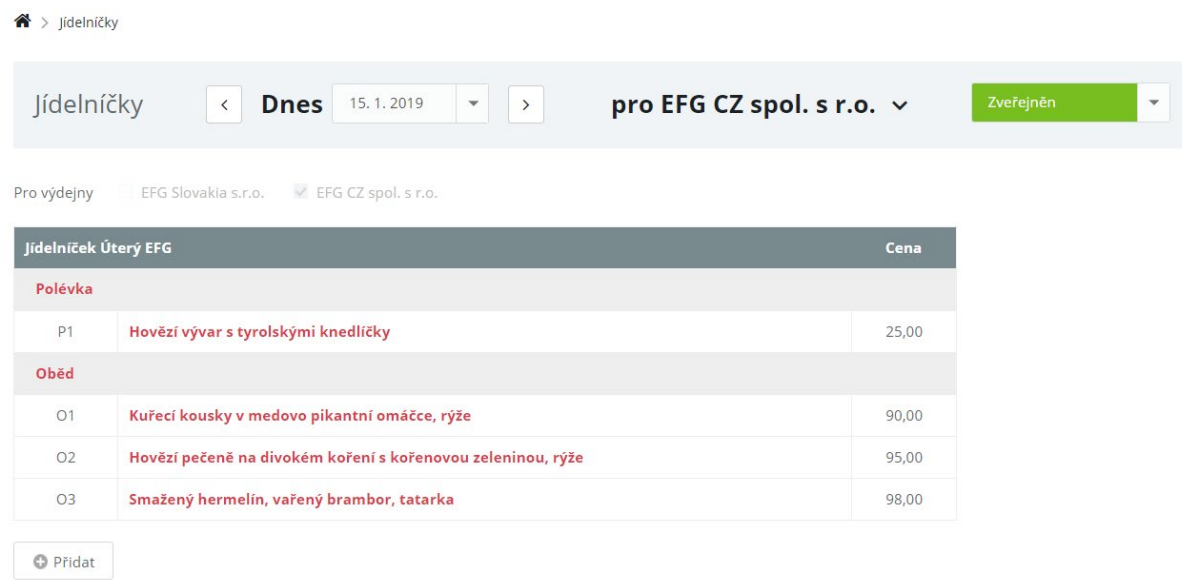

Jídelníčky jsou definovány na konkrétní den pro konkrétní výdejnu. Přepnutí na jídelníček pro další výdejnu je možné pomocí výběru vedle data, pro které jídelníček platí.

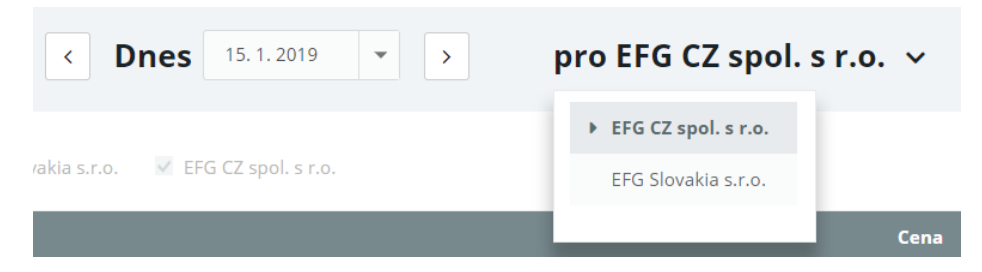

V případě, že existuje pouze jeden jídelníček, nebude další výdejna na výběr.

pro EFG CZ spol. s r.o. v

Dalším parametrem u jídelníčků je status "Zveřejněn" nebo "Neveřejný". Pokud je nastaveno "Neveřejný", pak uživatelé/zaměstnanci tento seznam pokrmů k objednání neuvidí a nebude možné stravu z tohoto jídelníčku objednat. Po nastavení statusu na "Zveřejněn" bude tento jídelníček vystaven a k dispozici uživatelům/zaměstnancům pro objednání pokrmu ve webové aplikaci, mobilní aplikaci, na terminálu AXT a kiosku typu ELO.

Zveřejněn

V SW Aktion.NEXT je možné nastavit výchozí status jídelníčku jako "Zveřejněn" v detailu uživatele na záložce Uživatelská konfigurace stravování.

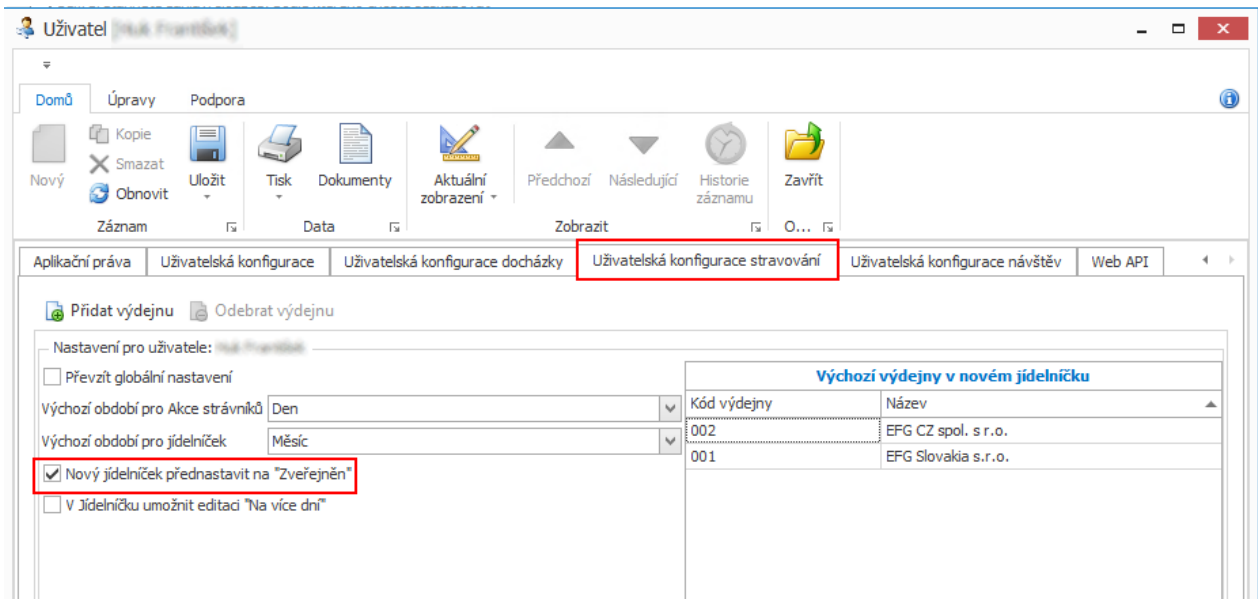

### Funkcionalita horních tlačítek menu

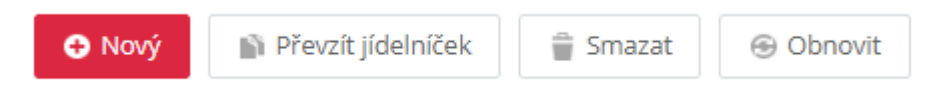

Nový – použití tlačítka zobrazí formulář pro vytvoření nového jídelníčku

Převzít jídelníček – otevře formulář pro kopii jídelníčku, zkopíruje strukturu včetně pokrmů ze zvoleného kalendářního dne

Smazat – smaže aktuálně zobrazený jídelníček

Obnovit – obnoví aktuálně zobrazenou stránku

**>** актіоп. пехт

### **Jídelníček – vytvoření, editace, smazání**

### Vytvoření jídelníčku

- **1.** Klikněte na tlačítko **Nový.**
- **2.** Vyplňte **poznámku**.
- **3.** Vyberte **výdejny**, pro které bude jídelníček platný.
- **4.** Zaškrtněte **typy jídel**, ze kterých se bude jídelníček skládat, a **počet těchto typů** na tento den. V tomto kroku určujete strukturu jídelníčku, tj. kolik bude v nabídce jídel a jakého druhu tyto jídla budou.

Pozn.: Typ jídla určuje jeho cenu, pokud je definována v SW Aktion.NEXT, dále o jaký se jedná druh jídla a tedy i dobu, kdy bude výdej a do kdy bude možné toto jídlo objednat.

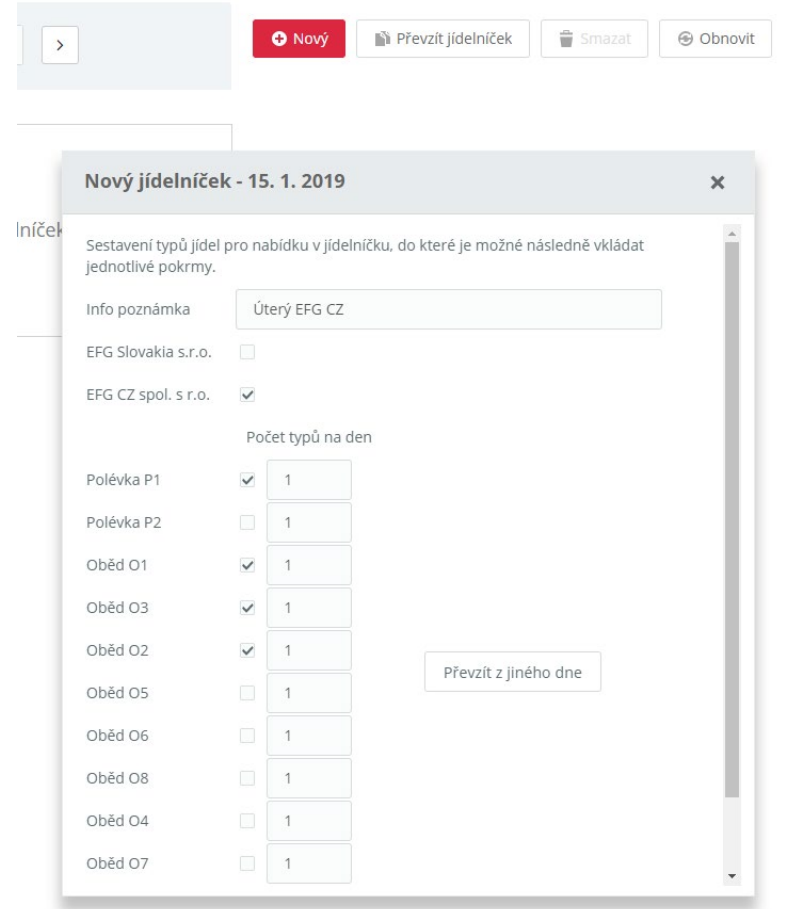

Výchozí výdejny, které budou automaticky zaškrtnuté po kliknutí na tlačítko Nový a otevření formuláře, můžete nastavit v SW Aktion.NEXT u uživatele na záložce Uživatelská konfigurace stravování.

**5.** Pokud začnete rovnou psát do pole pro zadání pokrmu, pak se Vám zobrazí již vytvořené pokrmy v systému Aktion.NEXT.

# **>aktion.next**

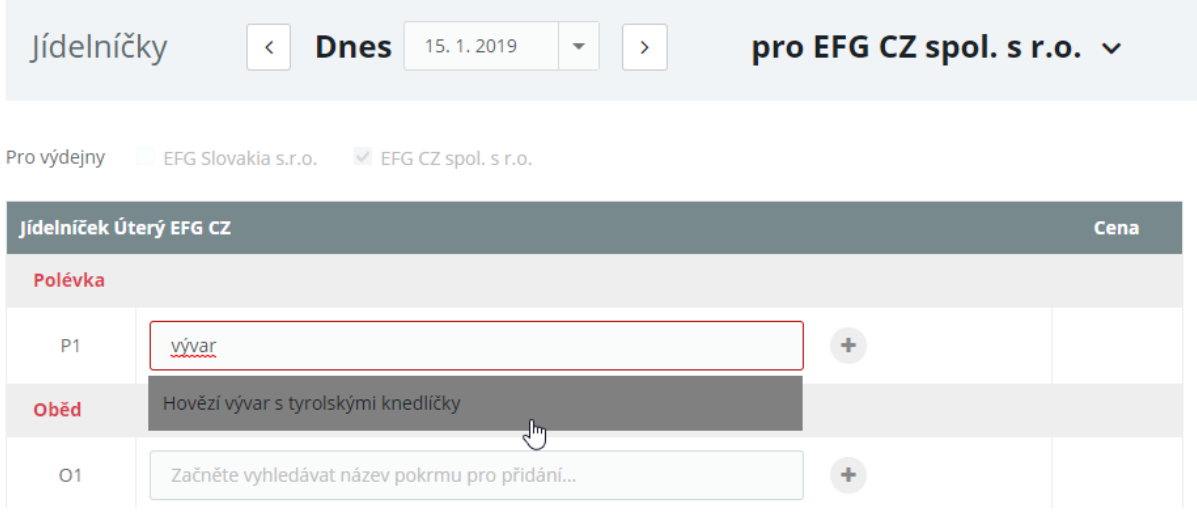

- 6. Pokud pokrm ještě není v systému založený, pak můžete vytvořit nový pokrm kliknutím na tlačítko "+".
- **7.** Zadejte **název** (v případě potřeby i cizojazyčný), počet **Kj na porci**, **upřesnění názvu** a **alergeny**, které jídlo obsahuje. Pokračujte kliknutím na tlačítko **Uložit**.

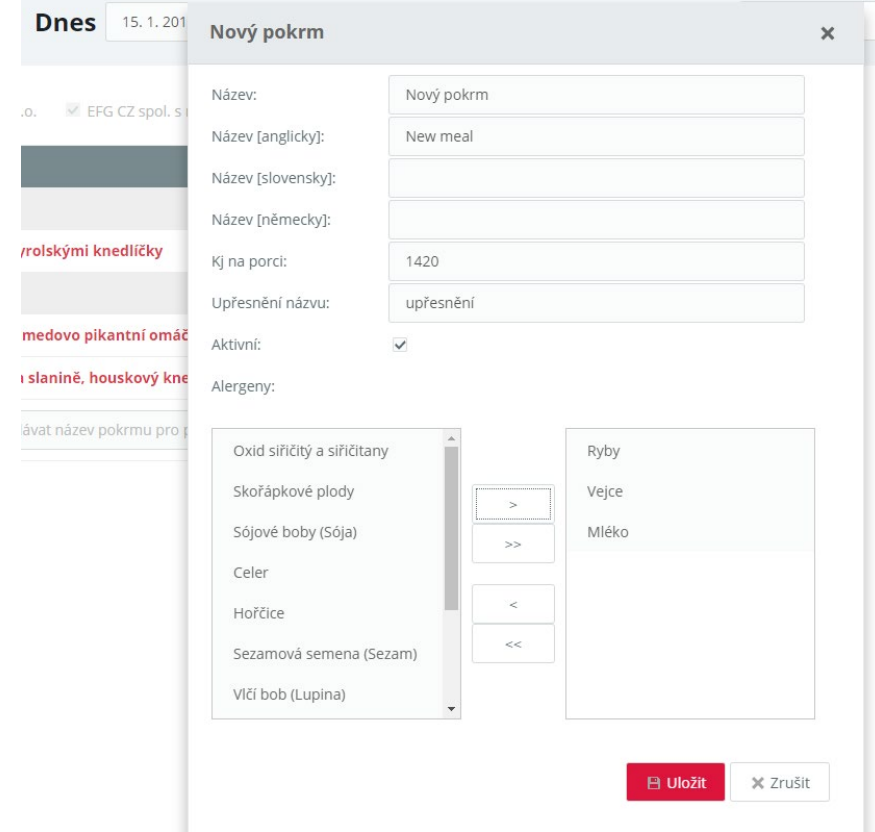

8. Kliknutím na název nově vytvořeného pokrmu ("Nový pokrm") se objeví formulář pro změnu Upřesnění **názvu**, **Kj na porci** a nastavení **Max. počtu porcí**, které může strávník objednat, **Rezervy** pokrmu ve výdejně. Dále je možná editace ceny, pokud má uživatel právo editovat tento parametr.

Pro výdejny EFG Slovakia s.r.o. V EFG CZ spol. s r.o.

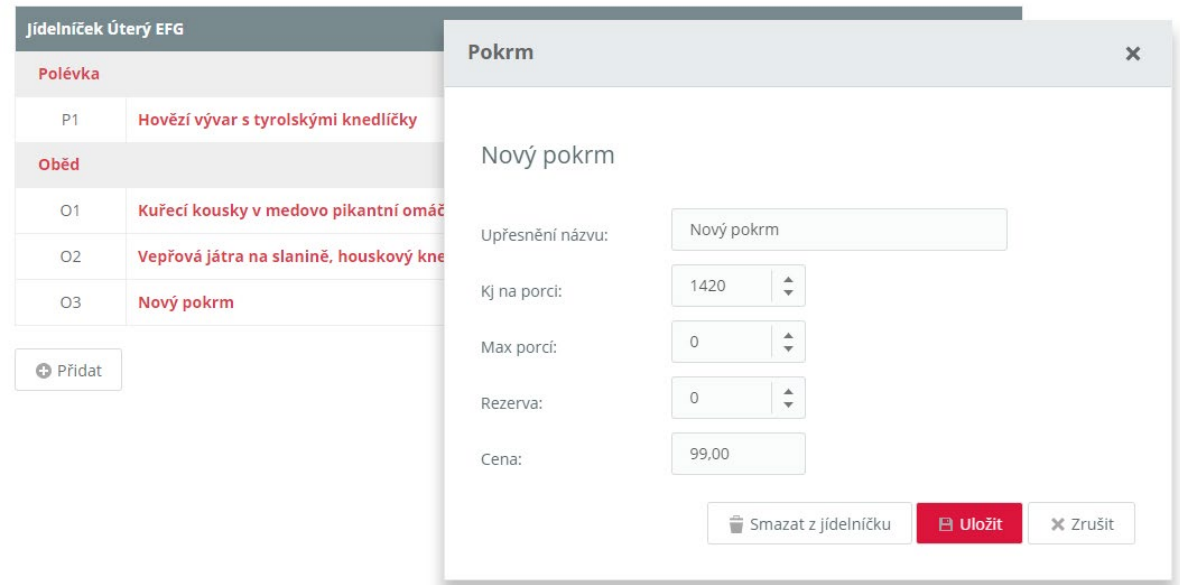

#### **Cena pokrmu**

V SW Aktion.NEXT je možné nastavit u typu jídla výchozí cenu. Pokud je tedy ve Windows aplikaci tato cena nastavená, pak se přenese i do jídelníčku zadaného na webu. Editovat cenu je možné po kliknutí na název pokrmu.

V tuto chvíli je jídelníček vytvořen a po kontrole je možné ho zveřejnit a zpřístupnit tak strávníkům objednání na tento den pro určitou výdejnu.

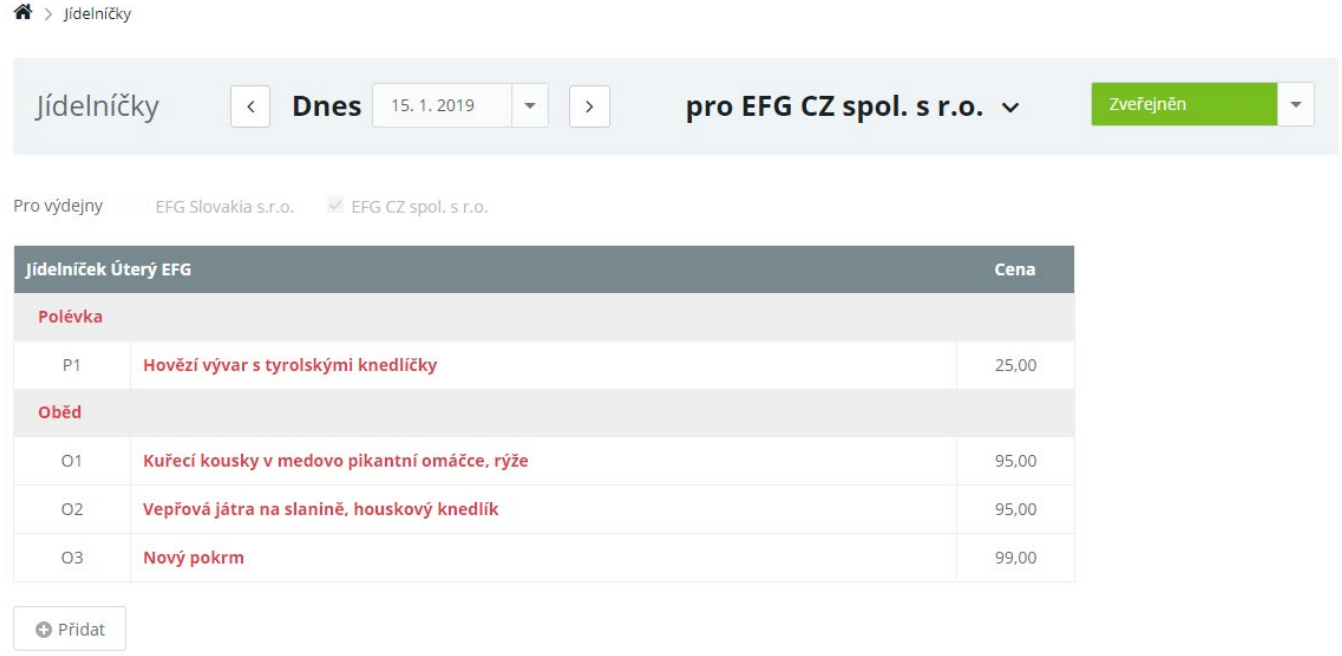

**BIKTION.NEXT** 

V agendě **Objednávka stravy** poté bude tento jídelníčku viditelný a aktivní:

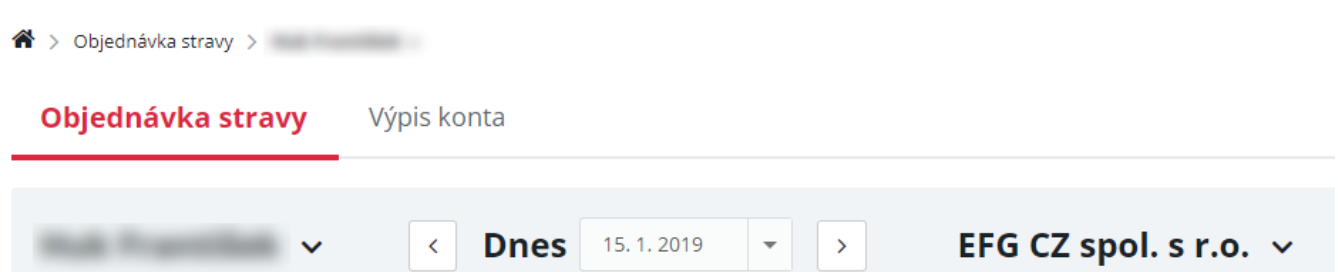

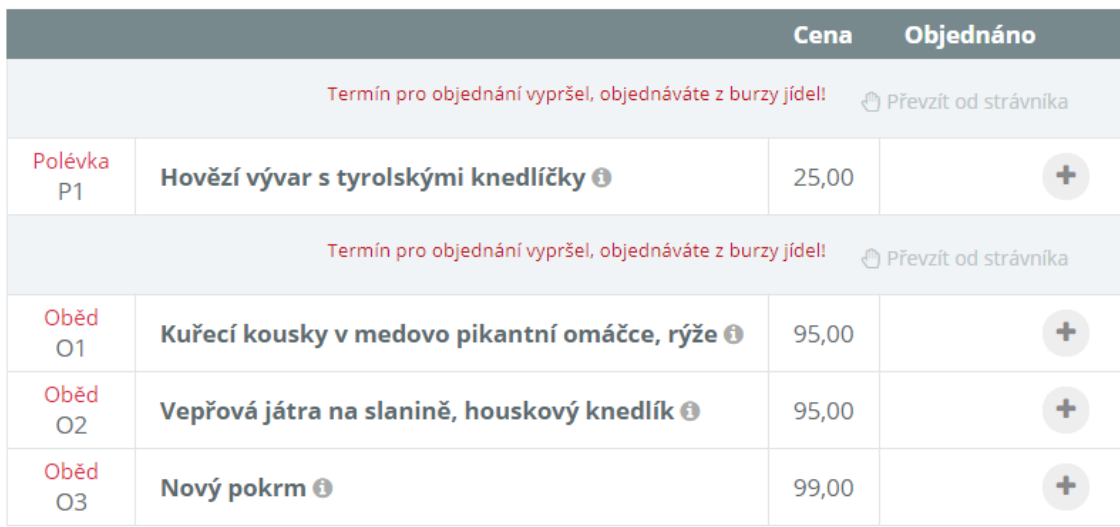

## Editace jídelníčku

Jídelníček je možné ještě dále upravit i po vytvoření a zveřejnění.

**Odebrání pokrmu** provedete kliknutím na název pokrmu a kliknutím na :

Smazat z jídelníčku

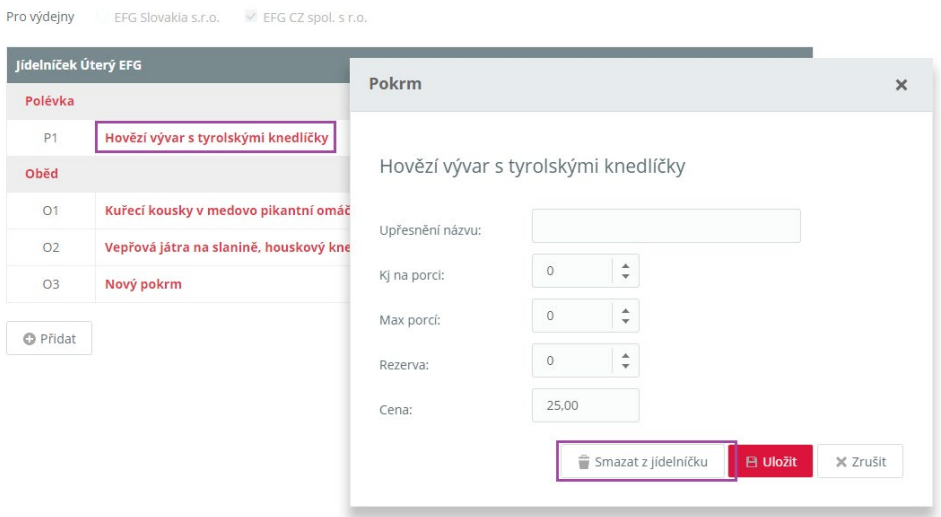

### **Odebrání typu jídla** pak kliknutím na kód typu jídla a klinutím a tlačítko

Smazat z jídelníčku

<u>>aktion.next</u>

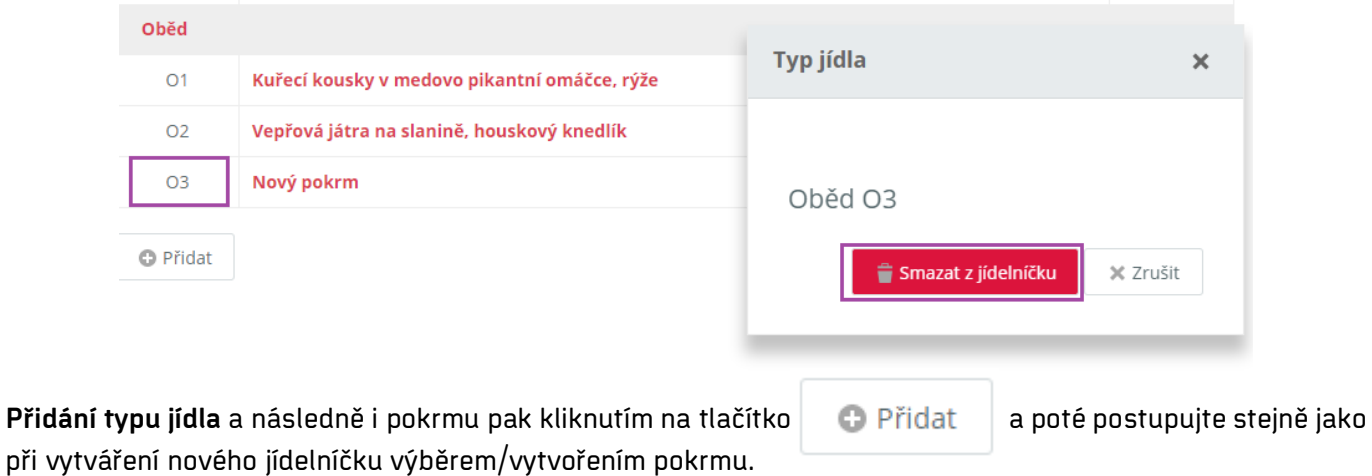

## **Převzetí jídelníčku**

Pro rychlejší práci s jídelníčky se nabízí využití funkce převzetí již vytvořeného jídelníčku včetně pokrmů (seznam pokrmů k objednání se může každý měsíc například opakovat), případně je možné převzít pouze strukturu jídelníčku, tj. typy jídel a jejich počet na určitý den.

### Převzít jídelníček

Pokud potřebujete zkopírovat celý jídelníček včetně všech pokrmů a cen, použijte funkci **Převzít jídelníček**:

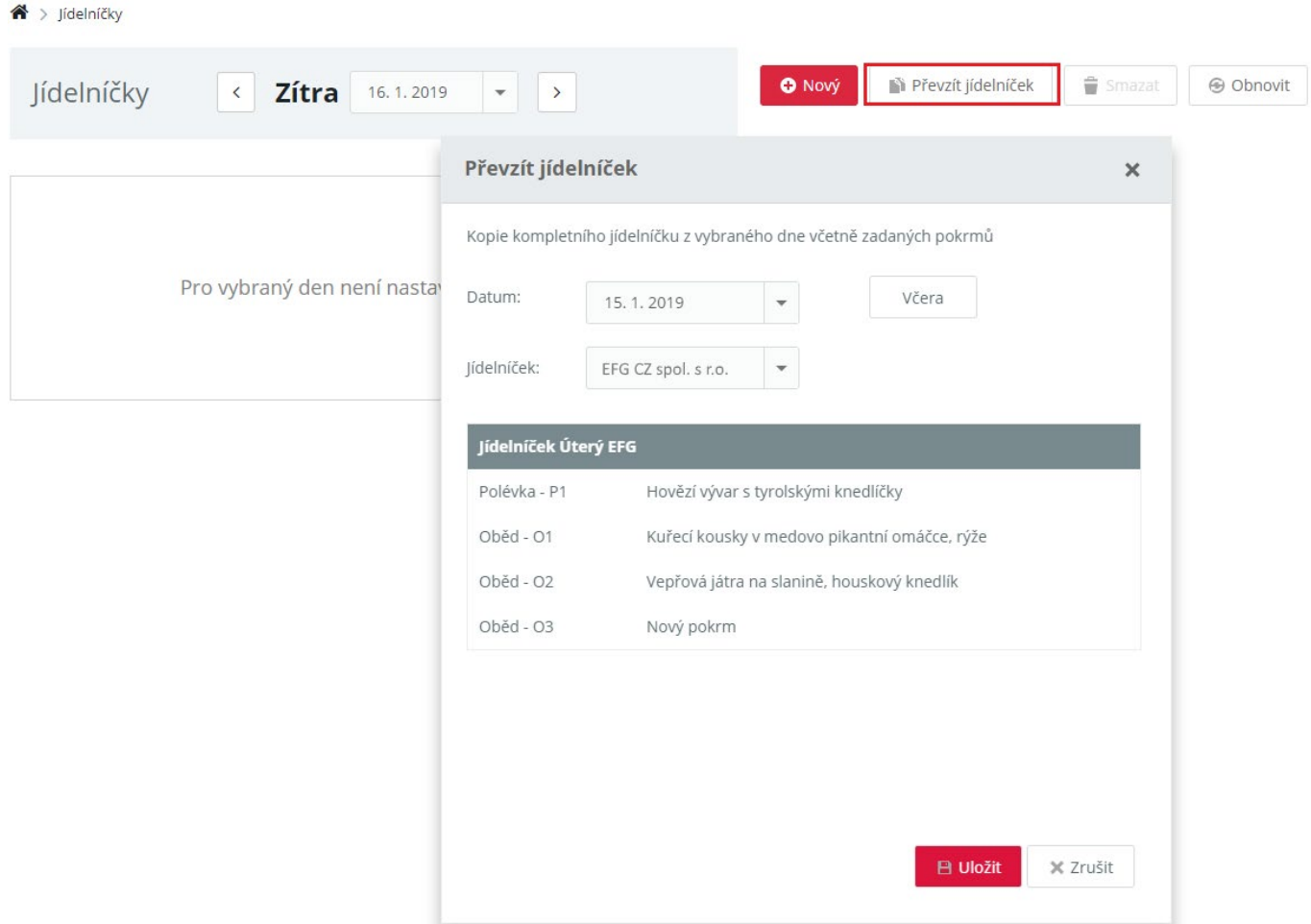

Dále stačí pouze vybrat datum (vybrat jídelníček, pokud je na tento den zadaných více), který jídelníček se má kopírovat, a záznam uložit.

# **Objednávka stravy (WEB, kiosek, AXT)**

Stravu je poté možné objednat několika způsoby:

**1.** Webová aplikace – vi[z manuál](https://www.ecare.cz/download/get/224ea09df4daee696d1fd055c24cf0c1/Objedn%C3%A1v%C3%A1n%C3%AD%20stravy%20prost%C5%99ednictv%C3%ADm%20webov%C3%A9%20aplikace)

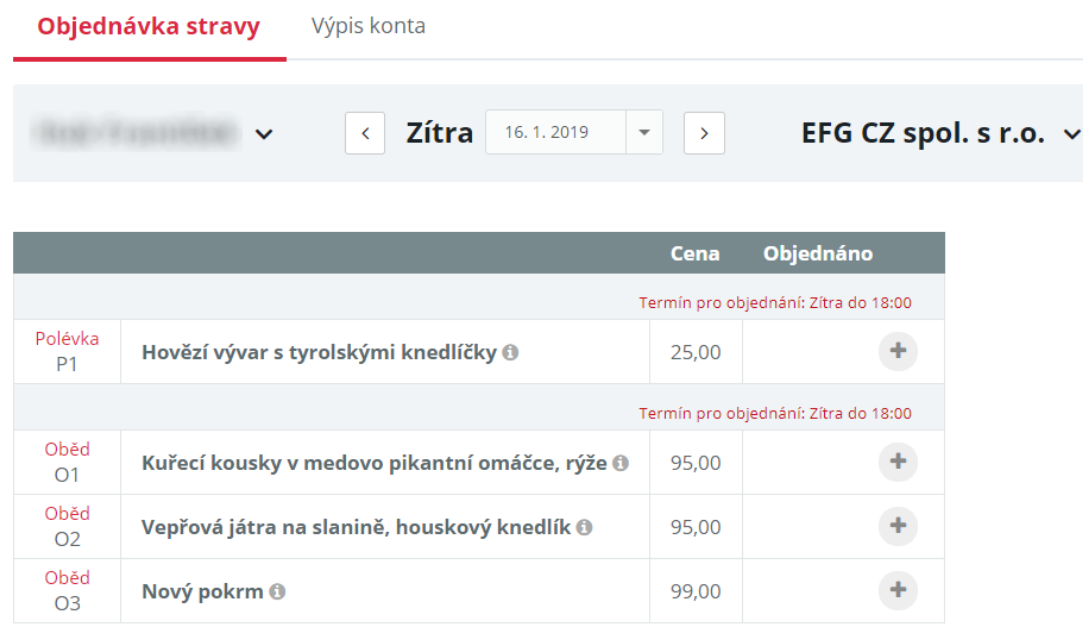

#### **2.** Mobilní aplikace – viz [manuál](https://www.ecare.cz/download/get/699585d696ae568c4ad4d7839a8ea6a6/Objedn%C3%A1v%C3%A1n%C3%AD%20stravy%20prost%C5%99ednictv%C3%ADm%20mobiln%C3%AD%20aplikace)

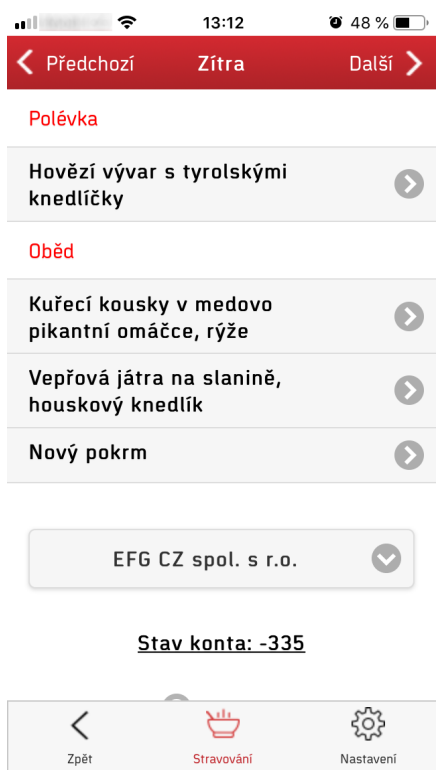

- **3.** Terminál AXT vi[z manuál](https://www.ecare.cz/download/get/2977805abc03a478312890a8b9497971/Objedn%C3%A1v%C3%A1n%C3%AD%20stravy%20prost%C5%99ednictv%C3%ADm%20termin%C3%A1lu%20AXT)
- **4.** Kiosek (terminál ELO) viz [manuál](https://www.ecare.cz/download/get/ded5ba4b1ae606569e3f45572d5085e8/Objedn%C3%A1v%C3%A1n%C3%AD%20stravy%20prost%C5%99ednictv%C3%ADm%20termin%C3%A1lu%20Elo_v1.0)